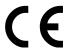

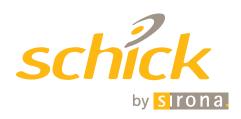

## **USBCam2** User Guide

## **REF** B1051061

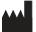

Sirona Dental, Inc. 30-30 47<sup>th</sup> Avenue Long Island City, NY 11101 USA

> (718) 937-5765 (718) 937-5962 (fax)

**ECREP** Sirona Dental GmbH Sirona Straße 1 5071 Wals bei Salzburg Austria

#### Copyright © 2013 by Sirona Dental, Inc. All Rights Reserved

CDR is a registered trademark of Sirona Dental, Inc. Sirona Dental, Inc. products are covered by one or more of the following US Patents.

Wired CDR® Sensors US 5,434,418; US 6,069,935; US 6,134,298

Wired and Wireless CDR® Sensors (Both) US 5,912,942; US 5,841,126; US 6,456,326; US 6,549,235; US 6,570,617; US 6,744,068; US 7,369,166

CDR® Wireless Sensors US 5,514,873; US 6,924,486; US 6,972,411; US 7,072,443; US 7,171,181; US 7,193,219; US D493,892

USBCAM® US 6,002,424; US 5,908,294

Positioning Systems US 6,811,312

Schick WiFi US 7,090,395; 6,091,982

Many of the designations used by manufacturers and sellers to distinguish their products are claimed as trademarks. Where those designations appear in this document, and Sirona Dental, Inc. was aware of a trademark claim, the designations have been printed in caps or initial caps.

January 14, 2013

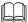

Printed in the United States of America

This document was originally prepared in English

# Contents

| 1.                                  | Overview                                             | 1        |
|-------------------------------------|------------------------------------------------------|----------|
| 1.1.                                | Purpose                                              |          |
| 1.2.<br>1.3.                        | Indications for Use                                  |          |
| 1.3.                                | Getting the Best Images with USBCam2                 |          |
| 2.                                  | Installation                                         | 4        |
| 2.1.                                | What You Will Need to Complete this Section          | 4        |
| 2.2.                                | Before You Start Installing Software                 | 4        |
| <ul><li>2.3.</li><li>2.4.</li></ul> | Setup with Windows Vista Setup with Windows XP       |          |
| 2.5.                                | <u> </u>                                             |          |
| 2.6.                                | Installing the USBCam2 Handpiece Holder              |          |
| 3.                                  | Operation                                            | 12       |
| 3.1.                                | Operating the Camera                                 | 12       |
| 3.2.<br>3.3.                        | Using Camera Sheaths Using the Camera with CDR DICOM |          |
| 3.4.                                | Acquiring Video Images with the Footpedal            |          |
| 3.5.                                | Acquiring Video Images with Keyboard Shortcuts       |          |
| 4.                                  | Controls                                             | 21       |
| 4.1.                                | Controls on the USBCam2                              | 21       |
| 5.                                  | Protective Measures                                  | 22       |
| 5.1.                                | Sheaths                                              | 22       |
| 5.2.                                | Cleaning and Disinfecting the Handpiece              |          |
| 5.3.<br>5.4.                        | Recommended Disinfectant                             |          |
| 5.5.                                | e                                                    |          |
| Аp                                  | pendix A. Reference Information                      | 24       |
| A-1.                                | . Removal and Replacement Procedures                 | 24       |
|                                     | . Summary of Specifications                          |          |
|                                     | Leakage Current Statement EMC Tables                 |          |
|                                     | pendix B. Additional Information                     |          |
| -                                   | ·                                                    |          |
| B-1.<br>B-2                         | Checking DirectX Version and Video Information       | 29<br>29 |
|                                     | pendix C. Troubleshooting Tips                       |          |
| •                                   | Introduction                                         |          |
|                                     | Troubleshooting Table                                |          |
| Inc                                 | dex                                                  | 34       |
|                                     |                                                      |          |

# List of Figures

| Figure 1. USB Cable Connectors                                               | 9   |
|------------------------------------------------------------------------------|-----|
| Figure 2. USBCam2 Listed in Device Manager                                   |     |
| Figure 3. Handpiece Holder Instrument Rail Installation                      |     |
| Figure 4. Handpiece Holder Wall Mounting Installation                        |     |
| Figure 5. Video Capture Window                                               |     |
| Figure 6. Image Optimization                                                 |     |
| Figure 7. USBCam2 Controls.                                                  |     |
| Figure 8. Video Setup Dialog Box                                             |     |
| Figure 9. Camera Properties Dialog Box                                       |     |
| Figure 10. Stream Format Dialog Box.                                         |     |
| List of Tables                                                               | 20  |
| Table 1. Footpedal Actions                                                   |     |
| Table 2. Keyboard Shortcuts                                                  |     |
| Table 3. Description of Camera Controls                                      |     |
| Table 4. Specifications                                                      |     |
| Table 5. Guidance and Manufacturer's Declaration - Electromagnetic Emissions |     |
| Table 6. Guidance and Manufacturer's Declaration - Electromagnetic Immunity  |     |
| Table 7. Recommended Separation Distance Between Portable and Mobile RF Con  |     |
| Equipment and the USBCam2                                                    |     |
| Table 8. Video Setup Dialog Box Description                                  |     |
| Table 9. Camera Properties Dialog Box Description                            |     |
| Table 10 Stream Format Dialog Box Description                                | 32. |

# Safety Issues

### Check USBCam2 before Using It

There are no customer-serviceable components in the USBCam2. However, before each usage, check the outer surface of the USBCam2 for any signs of physical damage or defect. The surface of the USBCam2 should have a smooth finish, with no evidence of chipping or damage to either the handpiece housing or the lens section. If detected, contact your local distributor of Sirona Dental products for further instructions.

To help ensure proper hygiene and to protect against infectious disease, refer to Section 5 and follow all cleaning and patient protection recommendations specified there.

### **Avoid Excessive Temperatures when Using USBCam2**

When in use, the LEDs in the USBCam2 may generate surface temperatures in excess of 106° F (41° C). To avoid the potential risk of burn, do not use the USBCam2 in a single hand-held position for a prolonged period. As an additional safety measure, the USBCam2 is equipped with an Auto-Off feature. This feature turns off the camera automatically after 5 minutes of continuous use. The camera can be turned back on by simply pressing the ON/OFF button on the handpiece.

### Operate the USBCam2 as Directed

Always use the USBCam2 in accordance with the directions and recommendations contained in this User Guide. Do not attempt to modify the USBCam2 or use it in system configurations not specified in this document.

### **RF Interference Considerations**

Although the USBCam2 equipment is designed to provide a reasonable degree of protection from electromagnetic interference, according to IEC International regulations, it must be installed at an adequate distance from electricity transformer rooms, static continuity units, two-way amateur radios and cellular phones. To ensure proper operation, the latter (meaning, electricity transformer rooms, static continuity units, two-way amateur radios and cellular phones) can be used only at a minimum distance of 5 feet (1.5m) from any part of the USBCam2 system.

Any instrumentation or equipment for professional use located near USBCam2 must conform to Electromagnetic Compatibility regulations. Non-conforming equipment, with known poor immunity to electromagnetic fields, may not operate properly unless

they are installed at a distance of at least 10 feet (3m) and supplied by a dedicated electric line.

### **Apply Recommended Procedures for Cleaning the Equipment**

Safe and proper operation of the equipment requires that a regular schedule of preventive maintenance be followed. Refer to the Protective Measures section of this manual for details.

### Do Not Connect Items that are Not Part of the System

Only items specified for use with the equipment are to be connected to the system. The equipment should not be used adjacent to other equipment that is not part of the system. If, however, use with adjacent equipment is necessary, normal operation should be observed and verified in that configuration.

### Installers to Ensure that USBCam2 Operates Optimally

Installers must ensure that the USBCam2 provides the user with the optimal use of the equipment. This includes, but is not limited to, ensuring the system operates as described in this document. Installers must also ensure that the system presents no physical obstacles or hazards during operation and when not in use. To verify this requirement, installers shall confirm that the USBCam2 is installed as described in this User Guide and shall perform the appropriate procedures therein.

### **Ensure Proper System and PC Workstation Installation and Operation**

The USBCam2 has been determined to be in accordance with international safety standards and is deemed suitable for use within the patient area, which extends from the patient for a distance of 5 feet (1.5m). To comply with these standards, do not operate non-medical equipment (such as a PC workstation) inside the patient area. Outside the patient area, the presence of approved non-medical grade equipment and Listed / Approved / certified Information technology Equipment (ITE) computer equipment is acceptable.

The PC workstation that connects to the USBCam2 via compatible USB cable is an integral part of a Medical Electrical System. The PC must be a CE-approved computer system conforming with the Low Voltage [73/23/EC] and EMC Directive [89/336/ERC]. Also, to help ensure optimal performance, make sure that all software programs residing on the workstation are virus-free and have been adequately tested so they will not impact imaging applications after installation.

Please refer to documentation provided by the PC manufacturer for important information about its safe operation and usage.

### **Observe Proper PC Workstation Cleaning Methods**

To avoid cross contamination, be sure to follow the cleaning instructions provided by your computer manufacturer and implement them as part of your normal routine for ensuring proper sterilization and disinfectant of tools in your dental practice.

### Disconnect Camera from USB Cable before Cleaning and Disinfecting

Be sure to disconnect the camera from its USB cable before performing the cleaning and disinfecting steps. When the procedure is complete, make sure the camera is completely dry before reconnecting it.

## Always Use Sheaths with Sensors

Use Sirona Dental sheaths every time the USBcam4 is used. Never use the intraoral camera without a protective sheath. Never use a damaged sheath. Always dispose of the sheath after every patient.

Protective sheaths are single-use devices and must not be reused under any circumstance. Reuse of single-use devices/instruments may cause them to become contaminated, compromise their intended function, and result in patient and user infection, injury and/or illness

## Recommended Order for Connecting / Disconnecting Camera USB Cable

Connect the USB cable to the camera handpiece before connecting the cable to the PC workstation. This will prevent an unintended shock hazard caused by the patient contacting the powered USB cable accidentally.

Disconnect the USB cable from the PC workstation before disconnecting the cable from the camera handpiece. This will prevent an unintended shock hazard caused by the patient contacting the powered USB cable accidentally.

### **Product Manuals from Sirona Dental**

The contents of this manual are subject to change without prior notice. For the latest version of this user guide and other product manuals from Sirona Dental, please consult our website: www.schickbysirona.com

## **Explanation of Symbols**

Sirona Dental products display a number of markings that indicate compliance with regulatory requirements or that provide information in accordance with applicable technical standards.

The symbols and their descriptions are provided below.

#### Symbol

#### Description

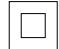

Indicates Class II equipment in accordance with applicable medical device safety standards (IEC/EN/UL 60601-1)

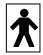

Indicates Type BF equipment in accordance with applicable medical device safety standards (IEC/EN/UL 60601-1)

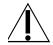

Indicates an attention to users to consult accompanying documents (this User Guide) for more information

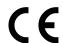

Conforms to European Union Medical Devices Directive (MDD) 93/42/EEC

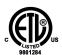

Indicates that this product meets North American safety standards. The ETL mark is a Nationally Recognized Testing Lab (NRTL) marking and indicates conformance with UL 60601-1 and CAN/CSA STD C22.2 NO 601.1-M90

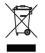

Indicates that in the European Union, at the end of product life this device must be disposed of in accordance with the requirements of the Waste Electrical and Electronic Equipment (WEEE) directive 2002/96/EC

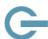

Indicates the location of the Power On / Off button on the USBCam2 camera

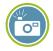

Indicates the location of the Freeze Frame Capture button on the USBCam2 camera

## **Label Location**

The Schick logo and the following label can be found on the USBCam2 camera.

MODEL: B6305100

| No. | S/N: XXXXX | MFR: 2006

## Waste Electrical and Electronic Equipment

### **Background**

The European Union's Waste Electrical and Electronic Equipment (WEEE) Directive (2002/96/EC) has been implemented in member states as of August 13, 2005. This directive, which seeks to reduce the waste of electrical and electronic equipment through re-use, recycling, and recovery, imposes several requirements on producers. Sirona Dental and its Dealers are committed to complying with the Directive.

## **WEEE Marking**

All Schick products subject to the WEEE Directive and shipped after August 13, 2005 will be compliant with the WEEE marking requirements. These products will be identified with the "crossed-out wheeled bin" WEEE symbol shown below, as defined in European Standard EN 50419, and in accordance with WEEE Directive 2002/96/EC.

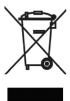

This "crossed-out wheeled bin" symbol on the product or on its packaging indicates that this product must not be disposed of with other unsorted municipal waste. Instead, it is user's responsibility to dispose of EE waste equipment by handing it over to a designated collection point for the reuse or recycling of waste electrical and electronic equipment. The separate collection and reuse or recycling of Electrical & Electronic waste equipment will help to conserve natural resources and ensure that it is recycled in a manner that protects the environment and human health. For more information about where you can drop off your waste equipment for recycling, please contact your local officials.

## Reporting

According to the WEEE Directive, Sirona Dental or its Dealers will ensure that information needed to calculate the financial obligations with respect to EEE products will be provided as required.

#### WEEE from Users other than Private Households

According to the WEEE Directive, Sirona Dental or its Dealers will fulfill its obligations for the management of WEEE from users other than private households.

Furthermore, as required by the WEEE Directive, in order to determine unequivocally when the equipment was put on the market, the manufacturer's date is placed on the equipment.

## Information for Reuse Centers, Treatment and Recycling Facilities

As required by the WEEE Directive, Sirona Dental or its Dealers will provide reuse, treatment, and recycling information for each type of new EEE put on the market within one year of the date in which the equipment is put on the market.

Information will include the different EEE components and materials as well as the location of substances in these items. The information will be provided as a printed document or in electronic media (on CD-ROM or by web download, for example).

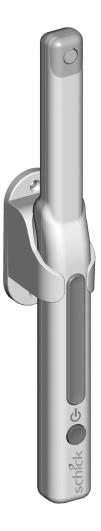

USBCam2 with Handpiece Holder

ix

(This page is intentionally left blank)

## 1. Overview

## 1.1. Purpose

An effective communication tool, USBCam2 (Schick P/N B6305100) supports streaming video and still frame capture to help dental professionals demonstrate the current condition and post-treatment outcomes of their patients' dental health. Video frames can be archived with dental exams as permanent records and retrieved for comparison or subsequent review.

Ergonomic, the USBCam2 provides slim, smooth contours and a small head profile for comfortable use and operation. Taking images with the USBCam2 integrated capture button makes video frame capture a simple one-pushbutton step. Bright, built-in LEDs supply superior illumination and advanced optics provide excellent depth of field for optimal performance.

Adding USBCam2 to your office provides the following advantages:

- Digital output over high-speed USB 2.0
- Full motion video, full color depth, and VGA resolution quality with no compression artifacts
- Plugs directly into your computer, no separate power supply required, and ports quickly from operatory to operatory just disconnect and reconnect
- Uses Microsoft Windows ® DirectX ® drivers no special "frame-grabbing" video card
- Automatically advances to capture the next video image (CDR DICOM).

### 1.2. Indications for Use

USBCam2 is to be used as an intraoral video source and is indicated for individuals who may benefit from the addition of video images in intraoral dental examinations.

## 1.3. System Description

The USBCam2 system hardware consists of the following components: USBCam2 Handpiece and Holder, USB 2.0 Cable, and Camera Sheaths. The USBCam2 is connected by USB 2.0 type A-B cable to a compatible Windows Vista (32- or 64-bit) or Windows XP (32- or 64-bit) PC workstation, which provides the power source for the device. To turn on the USBCam2, press the Power button located near the base of the handpiece; pressing the button a second time turns the USBCam2 off (Figure 7).

The holder for the USBCam2 serves as storage for the device when not in use and can be installed in a variety of chair-side or adjacent surface options, providing quick access as well as protection from accidental damage. The holder also turns off the camera automatically when the handpiece is stored. When the handpiece is removed, the camera is turned on automatically and is ready for use.

A programmable button to Freeze / Take / Unfreeze video is located at the side opposite from the camera LEDs, near the middle of the handpiece (Figure 7). Built-in support for these video functions is provided by compatible software programs such as CDR DICOM for Windows 3.5 and higher, EagleSoft 14.0 and higher, and Patterson Imaging 14.0 and higher. For other custom applications, a programmer's guide is available.

Optically clear sheaths are required for each new patient and provide an effective measure for ensuring proper hygiene and protection against infectious disease. Cleaning and disinfection information for the USBCam2 handpiece and the holder can be found in Section 5, which includes a list of recommended products and procedures.

## 1.4. Getting the Best Images with USBCam2

Getting the best results from your USBCam2 begins with having a computer system suitable for displaying and capturing video images. For optimum performance we recommend: (a) PCs equipped with Pentium IV processors, (b) available USB 2.0 port, (c) minimum 8MB video memory, and (d) display values for your monitor set at least to 1024 x 768 x 24-bit color. We also recommend using the factory defaults for the USBCam2.<sup>1</sup>

**IMPORTANT!** USB bandwidth is shared among all USB devices. Achieving optimum performance with the USBCam2 (30 frames-persecond video streams) may not be possible if other USB devices are in use at the same time.

Image Optimization <sup>2</sup> is a software feature that refers to the automatic correction of distortion created by the lens barrel of the camera. Whether image optimization is enabled or not depends on the capabilities of the video card installed on your system. While most newer systems have video cards that will support image optimization, some older systems may not.

In the event image optimization is not enabled for your system, please check our website (<a href="http://www.schickbysirona.com/">http://www.schickbysirona.com/</a>) for a current listing of video cards that support this feature. More information about image optimization may be found in Section 3.1.6.

<sup>&</sup>lt;sup>1</sup> The amount of video memory on your system can be checked by running **dxdiag.exe** and checking the **Display** tab. Color resolution can be checked by clicking Windows **Start > Settings > Control Panel**, double-clicking on **Display**, and then clicking on the **Settings** tab. Factory settings for the USBCam2 are: 30 frames-per-second frame rate, fixed white balance, and auto exposure. More information about video settings can be found in Sections B-1 and B-2.

<sup>&</sup>lt;sup>2</sup> Image Optimization is reported by pressing the Setup button when the Video capture window is open.

## 2. Installation

## 2.1. What You Will Need to Complete this Section

To expedite software installation, please have the following items available:

- USBCam2 Driver CD
- USBCam2
- USB 2.0 type A-B Cable (not supplied, but should not exceed a maximum length of 5 meters (5.5 yards) to comply with EMC and EMI standards)

## 2.2. Before You Start Installing Software

**IMPORTANT!** <u>CDR users</u> please do not connect the USBCam2 and cable to your computer until after you have installed the device driver and updated the DirectX files on your system. Procedures for installing these files can be found in this section.

The software for your USBCam2 consists of the following components:

- USBCam2 Device Driver Installation
- DirectX Update

You must install each of these components successfully to ensure proper operation of your USBCam2. Actual installation differs slightly between operating systems (Windows Vista and Windows XP), so you should follow the procedures that refer to your particular system. (Procedures can be found in this section.) If you're not sure which operating system is installed on your computer, right click on the **My Computer** icon on your desktop and select **Properties**.

To review USBCam2 system requirements, refer to Section 1.4.

## 2.3. Setup with Windows Vista

### STEP 1

Exit CDR (or EagleSoft or Patterson Imaging) if it is running and verify that USBCam2 is NOT connected to the host computer.

### STEP 2

- A. Insert the USBCam2 Driver CD. If the start page doesn't start automatically, click **Start**, **Run**, and enter **d:\CDR USBCam 2 Driver Setup** (if your drive letter is different, use that one instead).
- B. At the User Account Control window, select "Allow, I trust this program."
- C. If prompted, install Microsoft's .NET framework.
- D. At the Welcome screen, click Next.

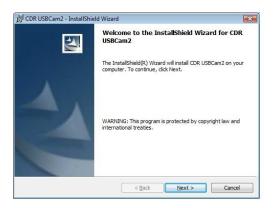

- A. Choose **Complete**. This is the recommended installation and is appropriate for most customers.
- B. Click Next.

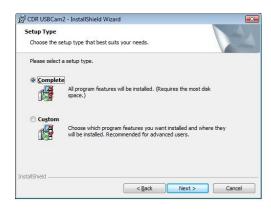

### Click Install.

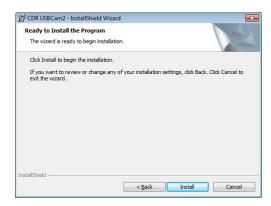

### STEP 5

- A. Setup will copy the drivers to your workstation.
- B. If prompted, install Microsoft's DirectX.

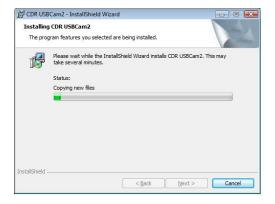

- A. Click Finish.
- B. Connect the USBCam2 camera to your computer. (For details, refer to Section 2.5)
- C. After a few seconds the message "Device driver software installed successfully" will appear momentarily in the Windows System tray.
- D. Remove USBCam2 Driver CD.

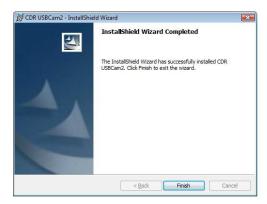

## 2.4. Setup with Windows XP

### STEP 1

Exit CDR (or EagleSoft or Patterson Imaging) if it is running and verify that USBCam2 is NOT connected to the host computer.

#### STFP 2

- A. Insert the USBCam2 Driver CD. If the setup doesn't start automatically, click **Start**, **Run**, and enter **d:\CDR USBCam 2 Driver Setup** (if your drive letter is different, use that one instead).
- B. At the start page, click the Install USBCam2 Driver button.
- C. If prompted, install Microsoft's .NET framework.
- D. At the Welcome screen, click Next.

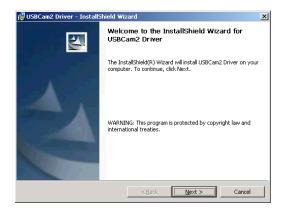

- A. Choose **Complete**. This is the recommended installation and is appropriate for most customers.
- B. Click Next.

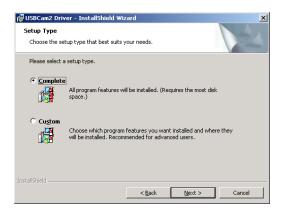

### Click Install.

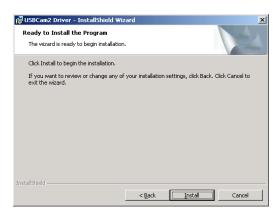

#### STEP 5

- A. Setup will pre-install files to your workstation.
- B. If prompted, install Microsoft's DirectX.

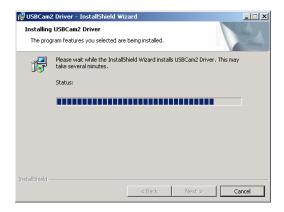

- A. Click Finish.
- B. Connect the USBCam2 camera to your computer. (For details, refer to Section 2.5.)
- C. The message, "Your new hardware is installed and ready to use" will appear momentarily in the Windows System tray.
- D. Remove USBCam2 Driver CD.

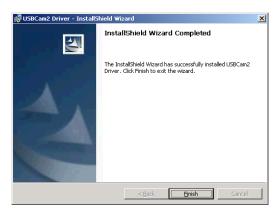

## 2.5. Connecting the USBCam2

**IMPORTANT!** Do not connect the USBCam2 and cable to your computer until <u>after</u> you have successfully installed the USBCam2 driver, as described in the previous sections.

The USB 2.0 cable used with the camera has a Series "A" USB connector on one side and a Series "B" USB connector on the other (Figure 1). The "A-type" connector fits any available USB port on the computer. The "B-type" connector fits the handpiece. For EMC and EMI compliance, the USB cable should not exceed a maximum length of 5 meters (5.5 yards).

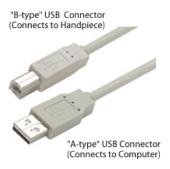

Figure 1. USB Cable Connectors

As a final check that your USBCam2 is ready for use, open the Device Manager (Windows Start > Control Panel > System > Device Manager). In Device Manager, expand the Imaging devices folder: Schick Technologies USBCam2 will be displayed there.

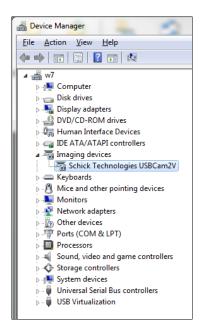

Figure 2. USBCam2 Listed in Device Manager

## 2.6. Installing the USBCam2 Handpiece Holder

The USBCam2 Handpiece Holder turns off the camera when the handpiece is inserted and turns on the camera when the handpiece is removed. The holder is designed for several mounting options: (1) Mounted to a standard ½-inch dental instrument bar, or (2) Wallmounted with fastening hardware.

PLEASE NOTE: When selecting the mounting option for your USBCam2, choose a location that offers easy access during patient exams and safe storage afterwards. In most practices, mounting the USBCam2 to the dental unit will provide the best all-around solution.

### 2.6.1. Dental Unit Option

To install the handpiece holder (Figure 3) to a standard ½-inch instrument bar, perform the following steps:

- 1. Remove the handpiece from its holder before performing this procedure.
- 2. Remove the cutout block from the holder by untightening and retaining 2 Phillips screws.
- 3. Attach the holder to the instrument rail mounting block by tightening 2 Phillips screws removed previously.
- 4. Position the holder on the instrument bar of your dental unit, using the cutout space on the back of the mounting block as a guide.
- 5. When the holder is in position, use an Allen key to tighten 2 set screws located at the bottom of the mounting block.

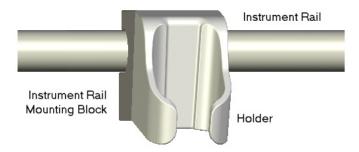

Figure 3. Handpiece Holder Instrument Rail Installation

## 2.6.2. Wall-Mounting Option (with Fasteners)

To install the handpiece to a wall or other vertical surface by its holder (Figure 4), perform the following steps:

- 1. Remove the handpiece from its holder before performing this procedure.
- 2. Position the holder on a smooth stable vertical surface.
- 3. Using the holes on the back of the holder as guides, fasten the holder securely to the wall using 2 (#6 x 3/4) dry wall screws (not supplied) or other hardware appropriate to the mounting surface.

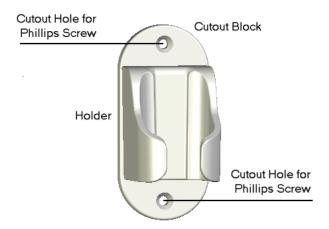

Figure 4. Handpiece Holder Wall Mounting Installation

## 3. Operation

## 3.1. Operating the Camera

Refer to the following sections for instructions on turning the USBCam2 on and off, taking still images from streaming live video ("freeze-frame" capture), and the use of the Auto Advance feature.

## 3.1.1. Turning the Camera On

Before turning on the camera make sure the cable connections are secured. Turn on the camera by clicking the Power On/Off button (Figure 7, item 2). Removing the handpiece from its holder also turns the camera on.

### 3.1.2. Turning the Camera Off

When the camera's light is on, clicking the camera's Power On/Off button (Figure 7, item 2) shuts power off to the camera. Clicking the Power On/Off button restores power to camera and turns the LEDs back on.

When not in use, store the camera in its holder to protect the device and for easy access. Placing the camera in its holder turns off the camera automatically.

NOTE: The camera tums off automatically after 5 minutes of continuous use.

### 3.1.3. Pausing and Capturing Images

### NOTE: The following steps apply to the use of USBCam2 with CDR DICOM software.

The operation of the Capture button on the camera handpiece and the buttons on the Video Capture Window (Figure 5) are identical. To freeze or pause the streaming video and capture an image, perform the following:

- 1. Press the Capture button on the camera handpiece or click on the Capture button in the Video Capture window. The captured image is displayed in the small exam and the next available viewbox is selected automatically.
- 2. Press the Capture button on the camera handpiece again or click the Unfreeze button in the Video Capture window.
- 3. Repeat the previous steps to capture additional video images.

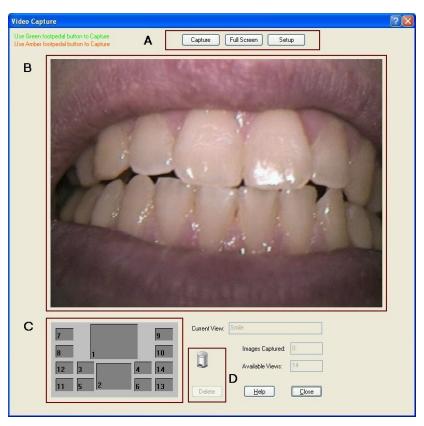

Figure 5. Video Capture Window

(A: Video Buttons; B: Streaming Video Window; C: Small Exam Area, and D: Delete Image: drag-and-drop or button)

#### 3.1.4. Auto Advance

Auto Advance provides the capability of capturing multiple video images using only the camera's handpiece. The sequence for view boxes is defined in the series itself or can be customized in the Series menu, under the Order item.

When the Video Capture window is open, pressing the handpiece Capture button does the following:

- Freezes and captures the current video image
- Displays the image in the small exam (the image occupies the same view box that was selected in the main exam)
- Advances automatically to the next available view box in the series.

Clicking on a different view box makes it active and turns it to flashing green (default).

### 3.1.5. Delete

Images in the small exam window can be permanently deleted using one of several options, as described below.

### 3.1.5.1. Drag and Drop (to trash icon)

Images can be deleted, one at a time, by dragging-and-dropping them into the trash icon located on the video window. To delete an image, perform the following steps:

- 1. In the small exam window, click on the image to select it
- 2. While holding down the left mouse button, drag the image into the trash icon.
- 3. Release the mouse button.
- 4. A message will prompt you to confirm that you wish to delete the image. Click Yes to delete the image. (Clicking No cancels the delete operation.)

### 3.1.5.2. Delete (right-click on image)

- 1. In the small exam window, click on the image to select it.
- 2. Right-click on the image to open a short context menu.
- 3. Select Delete.
- 4. A message will prompt you to confirm that you wish to delete the image. Click Yes to delete the image. (Clicking No cancels the delete operation.)

#### 3.1.5.3. Delete button

- 1. In the small exam window, click on the image to select it.
- 2. Click the Delete button.
- 3. A message will prompt you to confirm that you wish to delete the image. Click Yes to delete the image. (Clicking No cancels the delete operation.)

When an image is moved into trash or deleted (using the Delete button or by right-clicking on the image and selecting Delete), you <u>cannot</u> restore it using the CDR Data Administration Utility. You <u>cannot</u> drag-and-drop images from the trash bin and return them to the small exam window.

### 3.1.6. Image Optimization

Image Optimization is reported by pressing the Setup button when the Video capture window is open (Figure 6). It refers to the automatic correction of distortion created by the lens barrel of the camera. This distortion may skew the image slightly around the borders; there are no other effects on video quality.

Whether image optimization is enabled or not depends on the capabilities of the video card installed on your system. While most newer systems have video cards that will support image optimization, some older systems may not. As image optimization is specific to hardware installed on your system, there are no controls or settings to change.

If your current system is not optimized and you need additional details, customers in the United States may contact the Patterson Technology Center at 877-498-6505. Outside the United States, please contact the authorized dealer for Sirona Dental products in your country or region.

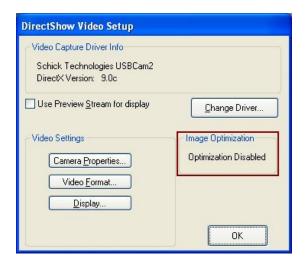

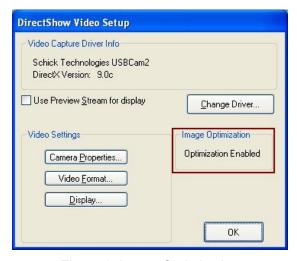

Figure 6. Image Optimization

(Top: Optimization Disabled; Bottom: Optimization Enabled)

## 3.2. Using Camera Sheaths

Disposable sheaths are provided with each USBCam2 kit as an effective measure for infection control. Use a new sheath for each intra-oral use, and then dispose it of properly.

Protective sheaths are single-use devices and must not be reused under any circumstance. Reuse of single-use devices/instruments may cause them to become contaminated, compromise their intended function, and result in patient and user infection, injury and/or illness.

When the sheath is inserted over the handpiece, notice that the upper part of the sheath (covering the lens) has both a clear and frosted side. Make sure the CLEAR side of the sheath is facing the camera lens.

## 3.3. Using the Camera with CDR DICOM

NOTE: Refer to the CDR DICOM User Guide, Schick P/N 1051047, for detailed information on the use and operation of CDR DICOM software.

| STEP 1 |                                                                                                    |
|--------|----------------------------------------------------------------------------------------------------|
|        | Start CDR DICOM from the Windows <b>Start</b> button or by clicking the shortcut to CDR DICOM for Windows on your desktop.                                                                                                    |
| STEP 2 |                                                                                                    |
|        | When the CDR exam window appears, click on <b>New Exam</b> under the <b>File</b> menu or just click the <b>New Exam</b> button on the toolbar.                                                                                                    |
| STEP 3 | _                                                                                                    |
|        | Enter the appropriate patient information and then click on <b>Video Series</b> . You may use a pre-defined video series or create a new one.                                                                                                    |
|        | 1) If you choose to create a new video series, click <b>Edit Series</b> , which opens the New Custom Video Series dialog box. The numbers in the text boxes correspond to how many view boxes are included in this series. You can edit the numbers in the text boxes, creating a series customized with the views you wish to include. |
|        | 2) Enter a name for this video series. Click <b>OK</b> to finish.                                                                                                    |
| STEP 4 |                                                                                                    |
|        | A. Place a new sheath over the camera.                                                                                                    |
|        | B. Click the Power button on the handpiece to turn the                                                                                                    |

camera LEDs on if they are not on already.

- A. In the main exam window, click on an empty view box that matches the area you intend to image.
- B. Once the view box is highlighted, click on it again to begin viewing live video or right-click on the selected view box and select Capture Video.

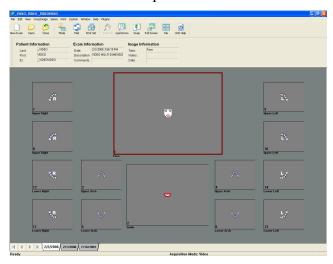

- A. The video capture window displays live video. A smaller version of the exam window is also displayed.
- B. The view box that was selected in the main exam flashes green in the small exam. Clicking on a different view box will make that one active instead.

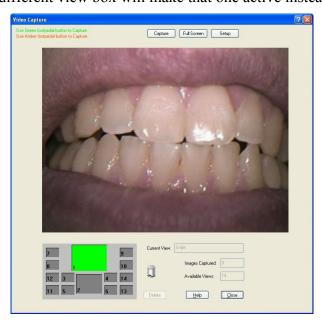

- A. Position the camera for the desired image.
- B. To capture a video image, do one of the following:
  - Press the Capture button on the handpiece.
  - Click on the Capture button in the Video capture window.
  - Depress the Green or Amber footpedal if you are using a serial footpedal (Section 3.4).
  - Press <ALT> and <C> keys at the same time.

- A. The captured image appears in the smaller exam. The next available view box is selected automatically.
- B. To unfreeze and return to streaming video, do one of the following:
  - Press the Capture button on the handpiece.
  - Click on the Unfreeze button in the Video capture window.
  - Depress the Green or Amber footpedal if you are using a serial footpedal (Section 3.4).
  - Press <ALT>and <U> keys at the same time
- C. To capture another video image, repeat this procedure, starting at Step 7.

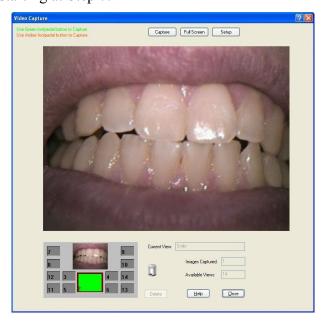

## 3.4. Acquiring Video Images with the Footpedal

Serial footpedals (Schick P/N B2501100; PDCO P/N 07-0410100) can be used to control the capture of video images. Refer to the following table for information on using this footpedal to capture video images.

|                    | Table 1. Footpeo                                  | dal Actions    |                                  |
|--------------------|---------------------------------------------------|----------------|----------------------------------|
| Video              | Desired Action                                    |                | Use Pedal                        |
| Streaming<br>Still | Freeze Image<br>(Image is frozen in video window) | Unfreeze Image | Green or Amber<br>Green or Amber |

## 3.5. Acquiring Video Images with Keyboard Shortcuts

Video image acquisition can be also accomplished though the use of shortcut keys. To use the following shortcuts, press and hold down the first key (always the Alt key) and then press the second key (shown after the plus sign) for the appropriate action.

|           | Table 2. Keyboar                  | d Shortcuts    |          |
|-----------|-----------------------------------|----------------|----------|
| Video     | Desired Action                    |                | Use Keys |
| Streaming | Capture Image                     |                | Alt + C  |
| Still     | (Image is frozen in video window) | Unfreeze Image | Alt + U  |

# 4. Controls

## 4.1. Controls on the USBCam2

An illustration of the USBCam2 is shown below in Figure 7. For a description of user controls on the camera, refer to Table 3.

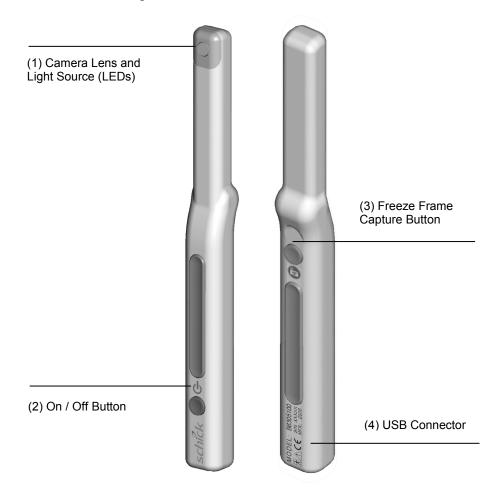

Figure 7. USBCam2 Controls

|      | Table 3. Description of Camera Controls           |              |
|------|---------------------------------------------------|--------------|
| Item | Description                                       |              |
| 1    | Camera lens and LED (light-emitting diode) source |              |
| 2    | Power on/off button                               | (See Note A) |
| 3    | Freeze frame capture button                       | (See Note B) |
| 4    | USB cable connection                              | (See Note C) |

- NOTE A: Light source will automatically time out after 5 minutes of continuous operation.
- NOTE B: Can be set to Freeze / Unfreeze images or Freeze / Take images.

Refer to Section 3 for details.

NOTE C: "B" connector end of USB cable connects here.

## **5. Protective Measures**

### 5.1. Sheaths

The USBCam2 system uses disposable sheaths (Schick P/N 6310120) to ensure proper infection control. Do not use the camera for intraoral use until a new sheath has been properly fitted to the handpiece. After each intra-oral use, remove the sheath and dispose of it properly.

Protective sheaths are single-use devices and must not be reused under any circumstance. Reuse of single-use devices/instruments may cause them to become contaminated, compromise their intended function, and result in patient and user infection, injury and/or illness.

Disposable sheaths are provided with every USBCam2 system. In the U.S., additional sheaths can be ordered from Patterson Dental Supply, Inc. by calling 1-800-328-5536. International customers should contact the authorized international dealer for Sirona Dental products in their country or region.

## 5.2. Cleaning and Disinfecting the Handpiece

**IMPORTANT!** Be sure to disconnect the camera from its USB cable before performing the following steps. When the procedure is complete, make sure the camera is completely dry before reconnecting it.

In a clinical use environment, the health care provider should wear protective disposable gloves and cover the camera with a hygienic barrier. Before using the camera the first time, and before every new patient, the following protocol is recommended:

- 1. Remove and discard all protective hygienic barriers and / or sheaths from the camera prior to removing disposable gloves.
- 2. Place the camera on a tray covered by a disposable liner, or in a receptacle that can be thoroughly disinfected.
- 3. Remove and discard gloves.
- 4. Wash hands and put on a new pair of disposable gloves.
- 5. Disconnect the camera from the USB cable.
- 6. If the camera or cable are visibly soiled (e.g., with blood or saliva), each should be cleaned with a soapy cloth or paper towel, and then dried with a clean lint-free cloth or paper towel.
- 7. Thoroughly wipe the camera and cable (if applicable) with the disinfecting product recommended above and wait 30

- seconds. Do not expose the camera cable connector to any amount of liquid.
- 8. Repeat step 7. When the camera has been wiped two times, continue with the following steps.
- 9. Remove potential chemical build-up from the camera by wiping it with a sterile lap sponge saturated with de-ionized water.
- 10. Use a sterile dry lap sponge to dry the camera or cable, as needed.
- 11. Place the camera in a clean environment, ready for next use.
- 12. Reconnect the camera.
- 13. Remove and discard gloves.

### 5.3. Recommended Disinfectant

The following surface disinfectant has been found to be effective in achieving a desired level of disinfection and is available from Patterson Dental and other suppliers.

• Cavi-Wipes (Metrex Research, Kerr) or equivalent

## 5.4. Cleaning the Lens Surface

**IMPORTANT!** Before cleaning the lens, make sure it is free of any abrasive contaminants as this will help prevent the formation of scratches during cleaning.

To clean the lens surface, moisten a soft cotton swab dipped in rubbing (isopropyl) alcohol. Gently wipe the lens surface end-to-end in straight lines without applying pressure; do not scrub. Allow the alcohol to evaporate from the lens surface. Repeat these steps, as needed, until the lens surface is clean.

## 5.5. Cleaning the Computer

To avoid cross contamination, follow the cleaning instructions provided by your computer manufacturer and implement them as part of your normal routine for ensuring proper sterilization and disinfectant of tools in your dental practice.

## **Appendix A. Reference Information**

## A-1. Removal and Replacement Procedures

There are no user-serviceable parts in the USBCam2 system. Should you experience problems with the USBCam2, customers in the United States may contact the Patterson Technology Center at 877-498-6505. Outside the United States, please contact the authorized dealer for Sirona Dental products in your country or region.

## A-2. Summary of Specifications

USBCam2 is ETL-certified and complies with these standards.

|                                  | Table                             | 4. Specifications                                                                                                    |
|----------------------------------|-----------------------------------|----------------------------------------------------------------------------------------------------|
| Item                             | Value                             |                                                                                                    |
| EMC/Safety                       | CAN/CSA C22.2<br>No.601.1-M90     | Medical Electrical Equipment Part 1: General Requirements for Safety                                                                               |
|                                  | EC 93/42/EEC                      | Medical Device Directive                                                                                                    |
|                                  | IEC60601-1                        | Medical Electrical Equipment Part 1: General Requirements for Safety                                                                               |
|                                  | IEC60601-1-2                      | Medical Electrical Equipment Part 1: General Requirements for Safety 2.Collateral Standard: Electromagnetic Compatibility – Requirements and Tests |
|                                  | UL60601-1                         | Medical Electrical Equipment: General Requirements for Safety                                                                                      |
| Input electrical rating          | 5VDC @ 440mA                      |                                                                                                    |
| Transport and storage conditions | Relative humidity r               | ure range: 0° F (-18° C) to 150° F (66° C)<br>range: less than 75%<br>sure range: 700 hPa to 1060 hPa                                              |
| Equipment type                   |                                   | *                                                                                                    |
| Fuse                             | Type BF equipmer 63VDC/VAC, 1A fa |                                                                                                    |
| Restricted service statement     | Unless otherwise s                | specified, this unit should be serviced only by the manufacturerserviceable parts.                                                                 |
| Imager                           | CCD                               |                                                                                                    |
| Video output                     | High Speed USB 2                  | 2.0                                                                                                    |
| Focus range                      | 5 - 45 mm (0.2 - 1.               | 77 in)                                                                                                    |
| Focus type                       | Fixed                             |                                                                                                    |
| External power supply            | None (power supp                  | lied via USB)                                                                                                    |
| Maximum cable length             | 5 m (5.5 yds)                     |                                                                                                    |
| Handpiece weight                 | 42.5 g (1.5 oz)                   |                                                                                                    |
| Special features                 | Integrated frame c                | apture button                                                                                                    |

## A-3. Leakage Current Statement

USBCam2 complies with the leakage current requirements of IEC 60601-1-1 safety standard. Variations, however, may exist in the construction of computers to which the USBCam2 is connected. Users are advised to have a qualified electrician perform a leakage test on their equipment before using the USBCam2.

### A-4. EMC Tables

The following tables provide USBCam2 compliance information to electromagnetic compatibility (EMC) and electromagnetic immunity (EMI) standards. To ensure conformance, the customer or user must use the USBCam2 in environments that are consistent with these standards.

The USB cable required with the USBCam2 camera must also comply with the same standards. To meet those specifications, the USB A-B type cable should not exceed a maximum length of 5 meters (5.5 yards). Cables longer than that distance may result in increased emissions or decreased immunity.

### Table 5. Guidance and Manufacturer's Declaration - Electromagnetic Emissions

PLEASE NOTE: The USBCam2 is intended for use in the electromagnetic environment specified below. The customer or user of the USBCam2 must ensure that it is used in such an environment.

| Emissions Test                                              | Compliance | Guidance                                                                                                    |
|-------------------------------------------------------------|------------|----------------------------------------------------------------------------------------------------|
| RF emissions<br>CISPR 11                                    | Group 1    | The USBCam2 uses RF energy only for its internal function. Therefore, its RF emissions are very low and are not likely to cause any interference in nearby electronic equipment. |
| RF emissions<br>CISPR 11                                    | Class B    | The USBCam2 is suitable for use in all establishments including domestic establishments and those directly                                                                       |
| Harmonic emissions IEC 61000-3-2                            | Class D    | connected to the public low-voltage supply network that supplies buildings used for domestic purposes.                                                                           |
| Voltage fluctuations/<br>flicker emissions<br>IEC 61000-3-3 | Complies   |                                                                                                    |

## Table 6. Guidance and Manufacturer's Declaration - Electromagnetic Immunity

PLEASE NOTE: The USBCam2 is intended for use in the electromagnetic environment specified below. The customer or user of the USBCam2 must ensure that it is used in such an environment.

| Immunity Test                                                                        | IEC 60601 Test<br>Level                                            | Compliance<br>Level                                                | Guidance                                                                                                    |
|--------------------------------------------------------------------------------------|--------------------------------------------------------------------|--------------------------------------------------------------------|----------------------------------------------------------------------------------------------------|
| Electrostatic discharge (ESD)                                                        | ±6 kV contact                                                      | ±6 kV contact                                                      | Floors should be wood, concrete or ceramic tile. If floors are covered with                                                                                                    |
| IEC 61000-4-2                                                                        | ±8 kV air                                                          | ±8 kV air                                                          | synthetic material, the relative humidity should be at least 30%.                                                                                                    |
| Electrical fast<br>transient/burst<br>IEC 610004-4                                   | ±2 kV for power<br>supply lines<br>±1 kV for<br>input/output lines | ±2 kV for power<br>supply lines<br>±1 kV for<br>input/output lines | Mains power quality should be that of a typical commercial or hospital environment.                                                                                                    |
| Surge<br>IEC 61000-4-5                                                               | ± 1 kV differential<br>mode<br>± 2kV common                        | ± 1 kV differential<br>mode<br>± 2kV common                        | Mains power quality should be that of a typical commercial or hospital environment.                                                                                                    |
|                                                                                      | mode                                                               | mode                                                               |                                                                                                    |
| Voltage dips,<br>short<br>interruptions and<br>voltage variations<br>on power supply | < 5% $U_T$<br>(>95% dip in $U_T$ )<br>for 0.5 <b>cycle</b>         | < 5% $U_T$<br>(>95% dip in $U_T$ )<br>for 0.5 <b>cycle</b>         | Mains power quality should be that of a typical commercial or hospital environment. If the user of the USBCam2 requires continued operation during mains interruptions, it is recommended                                                           |
| input lines<br>IEC 61000-4-11                                                        | $<40\%~U_T$ (>60% dip in $U_T$ ) for 5 cycles                      | < 40% $U_T$<br>(>60% dip in $U_T$ )<br>for 5 cycles                | that the PC workstation to which the USBCam2 is connected be powered from an uninterruptible power supply or battery.                                                                                                    |
|                                                                                      | < 70% $U_T$<br>(>30% dip in $U_T$ )<br>for 25 cycles               | $< 70\% \ U_T$ (>30% dip in $U_T$ ) for 25 cycles                  | NOTE: $U_T$ is the AC mains voltage prior to application of the test level.                                                                                                    |
|                                                                                      | < 5% U <sub>T</sub>                                                | < 5% U <sub>T</sub>                                                |                                                                                                    |
|                                                                                      | (>95% dip in $U_{T)}$                                              | (>95% dip in $U_{T}$ )<br>for 5 SEC                                |                                                                                                    |
| Power frequency<br>(50/60 Hz)<br>magnetic field<br>IEC 61000-4-8                     | 3A/m                                                               | 3A/m                                                               |                                                                                                    |
|                                                                                      |                                                                    |                                                                    | Portable and mobile RF communication equipment should be used no closer to any part of the USBCam2, including its cables, than the recommended separation distance calculated from the equation applicable to the frequency of the transmitter.     |
| Conducted RF<br>IEC 61000-4-6                                                        | 3 Vrms<br>150 kHz to 80<br>MHz                                     | 3 Vrms                                                             | Recommended separation distance: d= $1.2 \sqrt{P}$                                                                                                    |
| Radiated RF<br>IEC 61000-4-3                                                         | 3 V/m<br>80 MHz to 2.5<br>GHz                                      | 3 V/m                                                              | d= $1.2 \sqrt{P}$ for 80 MHz to 800Mhz d= $2.3 \sqrt{P}$ for 800 MHz to $2.5 Ghz$ Where P is the maximum output rating of the transmitter in watts (W) according to the transmitter manufacturer and d is the recommended separation in meters (m). |

Immunity Test IEC 60601 Test Compliance Guidance Level Level

Field strengths from fixed RF transmitters, as determined by an electromagnetic site survey, a should be less than the compliance level in each frequency range.

Interference may occur in the vicinity of equipment marked with the following symbol.

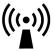

NOTE 1: At 80 MHz and 800 MHz, the higher frequency range applies.

NOTE 2: These guidelines may not apply in all situations. Electromagnetic propagation is affected by absorption and reflection from structures, objects and people

a Field strengths from fixed transmitters, such as base stations for radio (cellular/cordless) telephones and land mobile radios, amateur radio, AM and FM radio broadcast and TV broadcast cannot be predicted theoretically with accuracy. To assess the electromagnetic environment due to fixed RF transmitters, an electromagnetic site survey should be considered. If the measured field strength in the location in which the USBCam2 is used exceeds the applicable RF compliance above, the USBCam2 should be observed to verify normal operation. If abnormal performance is observed, additional measures may be necessary, such as reorienting or relocating the USBCam2.

b Over the frequency range 150 kHz to 80 MHz, field strengths should be less than 3 V/m

# Table 7. Recommended Separation Distance Between Portable and Mobile RF Communications Equipment and the USBCam2

PLEASE NOTE: The USBCam2 is intended for use in an electromagnetic environment in which radiated RF disturbances are controlled. The customer or user of the USBCam2 can help prevent electromagnetic interference by maintaining a minimum distance between portable and mobile RF communications equipment (transmitters) and the USBCam2 as recommended below, according to the maximum output power of the communications equipment.

| Rated maximum output power of the transmitter (W) | Separation distance according to of the transmitter (m) | the frequency                                  |
|---------------------------------------------------|---------------------------------------------------------|------------------------------------------------|
|                                                   | 150 kHz to 800 MHz<br>d=1.2 x √P                        | 800 MHz to 2.5 GHz d= $2.3 \text{ x} \sqrt{P}$ |
| 0.01                                              | 0.12                                                    | 0.23                                           |
| 0.1                                               | 0.38                                                    | 0.73                                           |
| 1                                                 | 1.2                                                     | 2.30                                           |
| 10                                                | 3.8                                                     | 7.3                                            |
| 100                                               | 12.0                                                    | 23.00                                          |

For transmitters rated at a maximum output power not listed above, the recommended separation distance d in meters (m) can be estimated using the equation applicable to the frequency of the transmitter, where P is the maximum output power rating of the transmitter in watts (W) according to the transmitter manufacturer.

NOTE 1: At 800 MHz, the separation distance for the higher frequency range applies. NOTE 2: These guidelines may not apply in all situations. Electromagnetic propagation is affected by

absorption and reflection from structures, objects, and people.

## **Appendix B. Additional Information**

## **B-1.** Checking DirectX Version and Video Information

When installing your USBCam2, you will be prompted to install the latest version of Microsoft's DirectX files on your system (DirectX 9). We strongly recommend that you install these files as earlier versions of DirectX prior to DirectX 8.1 are not compatible with USBCam2. In the event you experience video problems with USBCam2, please verify that your system has properly installed DirectX version 8.1 or later by performing the steps below.

Video quality and performance is also affected by the amount of video memory available. By running **dxdiag.exe**, as documented below, and checking the **Display** tab, you can verify the amount of video memory available on your graphics card.

#### STEP 1

- A. At the Windows desktop, click **Start**, **Run**, and then type **dxdiag.exe**.
- B. The "DirectX Diagnostic Tool" dialog box is displayed.
- C. Under the System tab, verify that your current DirectX version is 8.1 or higher.

#### STEP 2

- A. If your DirectX version is 8.1 or higher, you have the correct version for USBCam2 operation. Click **Exit** to close this dialog box.
- B. If your DirectX version is less than 8.1, repeat the installation steps found in Section 2 of this manual.

## **B-2.** Checking Your Video Settings

Video settings can affect the display and capture of video images using USBCam2. To help ensure your video images are consistently high quality, some USBCam2 settings are factory set by default. In the event, however, that some settings need to be adjusted, that can be done using options found on the video setting dialog boxes. Refer to the following tables for more information.

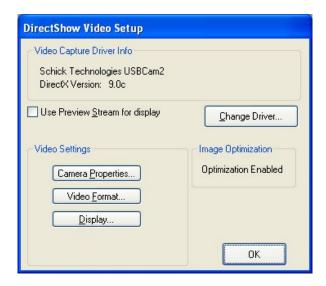

Figure 8. Video Setup Dialog Box

## Table 8. Video Setup Dialog Box Description

| Item                           | Description                                                                                                    |
|--------------------------------|----------------------------------------------------------------------------------------------------|
| Use Preview Stream for Display | May improve video performance for slower Pentium processors. Not checked (factory setting)                                                                                                    |
| Change Driver                  | If you have installed other video drivers (with a video capture card, for example), they can be selected from this drop-down box                                                                                                    |
| Video Settings                 | More camera operation and video displays options are available here (Customizable settings for <b>Camera Properties</b> and <b>Video Format</b> are provided on the pages that follow. There are no user-selectable settings on the <b>Display</b> dialog, which has been omitted.) |
| Image Optimization             | Indicates whether camera lens barrel correction is enabled. Refer to Section 3.1.6 for details                                                                                                    |

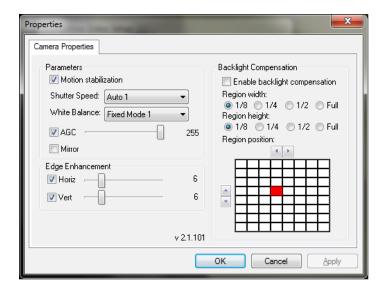

Figure 9. Camera Properties Dialog Box

## Table 9. Camera Properties Dialog Box Description

| Property               | Description                                                |
|------------------------|------------------------------------------------------------|
| Parameters             | Motion Stabilization: checked (factory setting)            |
|                        | Shutter Speed: Auto 1 (factory setting)                    |
|                        | White Balance: Fixed Mode 1 (factory setting)              |
|                        | AGC: checked (factory setting)                             |
|                        | Mirror: unchecked (factory setting)                        |
| Edge Enhancement       | Horiz: checked (factory setting)                           |
|                        | Vert: checked (factory setting)                            |
| Backlight Compensation | Enable backlight compensation: unchecked (factory setting) |
|                        | Region width: 1/8 (factory setting)                        |
|                        | Region height: 1/8 (factory setting)                       |

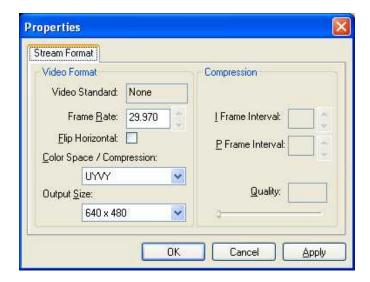

Figure 10. Stream Format Dialog Box

| Table 10. Stream Format Dialog Box Description |                                 |  |
|------------------------------------------------|---------------------------------|--|
| Item                                           | Description                     |  |
| Video Format                                   | Video Standard: None            |  |
|                                                | Frame Rate: 29.970 (may vary)   |  |
|                                                | Flip Horizontal: unchecked      |  |
|                                                | Color Space / Compression: UYVY |  |
|                                                | Output Size: 640 x 480          |  |
| Compression                                    | (no data)                       |  |

# **Appendix C. Troubleshooting Tips**

## C-1. Introduction

In the event you experience a problem with the USBCam2, refer to the table of troubleshooting tips found on this page. If the problem persists, please contact your local distributor of Sirona Dental products.

In the United States, customers can contact the Patterson Technology Center at 877-498-6505. Outside the United States, please contact the authorized dealer for Sirona Dental products in your country or region.

## C-2. Troubleshooting Table

| Item | Description                                                                                                    | Corrective Action                                                                                                    |
|------|----------------------------------------------------------------------------------------------------|----------------------------------------------------------------------------------------------------|
| 1    | Camera LEDs illuminate and remain on immediately after connecting USB cable, whether software is running or not. | This is normal camera operation. To turn off LEDs, press the Power button on the camera, or place the camera in its handpiece.                                                                                                    |
| 2    | Camera turns on and off intermittently.                                                                          | Check USB cable connection at camera and at PC connectors.                                                                                                    |
| 3    | Cannot select 640 x 480 output size in Video Format dialog box.                                                  | Camera is not connected to High-Speed USB 2.0 port. Reconnect camera to appropriate port.                                                                                                    |
| 4    | Spots are visible on video image.                                                                                | Check camera lens for spots and follow the instructions in the Handpiece and Lens cleaning section of this document (Section 5.4). Also check the "fit" of the camera sheath over the lens. A camera sheath should be on tight enough so that there are no wrinkles across the lens section. |
| 5    | Extraoral images appear grainy or blurry.                                                                        | Camera is strictly intended for intraoral use.                                                                                                    |
| 6    | Camera options are missing from the DirectShow Video dialog box.                                                 | Camera driver was not installed correctly. Disconnect camera from USB cable, uninstall USBCam2 driver, and follow the instructions in Section 2.                                                                                                    |
| 7    | Corrupted video image is displayed when using the camera with an Ultra Port USB 2.0 PCI card, ALI chipset.       | Replace the USB card with one that is compatible with the camera.                                                                                                    |
| 8    | Momentary blip occurs recurrently during video exam.                                                             | Change to a different USB port.                                                                                                    |
| 9    | Image appears nearly completely red during video exam.                                                           | Toggle between Fixed Balance/Auto White Balance options in the Camera properties dialog box.                                                                                                    |

## Index

Operation, iv

Protective Measures, 22

#### A R Acquiring Video Images with Footpedal, 20 Recommended Procedures, iv Acquiring Video Images with Shortcuts, 20 Reference Information, 24 Always Use Sheaths with Sensors, v Removal and Replacement Procedures, 24 Auto Advance, 14 RF Interference, iii $\mathbf{C}$ S Cable Connection, 9 Safety Issues Checking DirectX and Video Information, 29 Always Use Sheaths with Sensors, v Checking Video Settings, 29 Avoid Excessive Temperatures, iii Computer Protective Measures, 23 Check USBCam2 before Using, iii Connecting/Disconnecting Cables, v Connecting/Disconnecting USB Cables, v Controls on USBCam2, 21 Disconnect Camera from USB Cable before Cleaning and Disinfecting, v Ensure USBCam2 Operates Optimally, iv D Items Not Part of the System, iv Deleting Images, 14 Operate the USBCam2 as Directed, iii Disconnect Camera from Cable before Proper PC Workstation Cleaning Methods, v Cleaning/Disinfecting, v Proper System and PC Workstation Installation and Operation, iv Recommended Procedures, iv $\mathbf{E}$ RF Interference Considerations, iii EMC Tables, 25 Sheaths, 22 Ensure USBCam2 Operates Optimally, iv Summary of Specifications, 24 Explanation of Symbols, vi T F Troubleshooting, 33 Footpedal, 20 U Н USBCam2 Handpiece and Lens Protective Measures, 22 Auto Advance, 14 Handpiece Installation Avoid Excessive Temperatures when Using, iii Dental Chair Mounting, 10 Check before Using, iii Wall Mounting, 11 Connecting the Camera, 9 Controls on, 21 I Delete Options, 14 Description of, 1 Image Optimization, 15 Electromagnetic Emissions, 25 Installing the USBCam2, 4 Electromagnetic Immunity, 26 Getting the Best Images with, 3 L Handpiece and Lens Protective Measures, 22 Handpiece Holder Installation, 10 Leakage Current Statement, 25 Image Optimization, 15 Installation, 4 0 Operation, 12 Pausing and Capturing Still Frame Images, 13 Operate USBCam2 as Directed, iii Picture of, ix Operating the USBCam2, 12 Protective Measures, 22 Recommended Separation Distance Between Portable and Mobile RF Equipment, 28 Sheaths, 22 Pausing and Capturing Still Frame Images, 13 Turning the Camera Off, 12 Proper PC Workstation Cleaning Methods, v Proper System and PC Workstation Installation and Turning the Camera On, 12 Using Camera Sheaths, 16

Using the Camera with CDR DICOM, 17